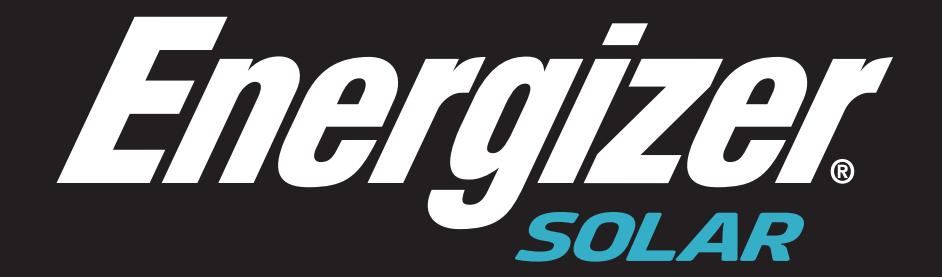

## **FORCE SERIES INVERTER**

Advanced Configuration

- **Energizer**  $Q - \Box$ 2. Please select click inverter, then enter the inverter SN and search. Then please click the small<br>computer at the right side. Computer at the right side.
- 1. Please log in your Energizer solar account by the website (https://https://portal.energizersolar.com/login

.

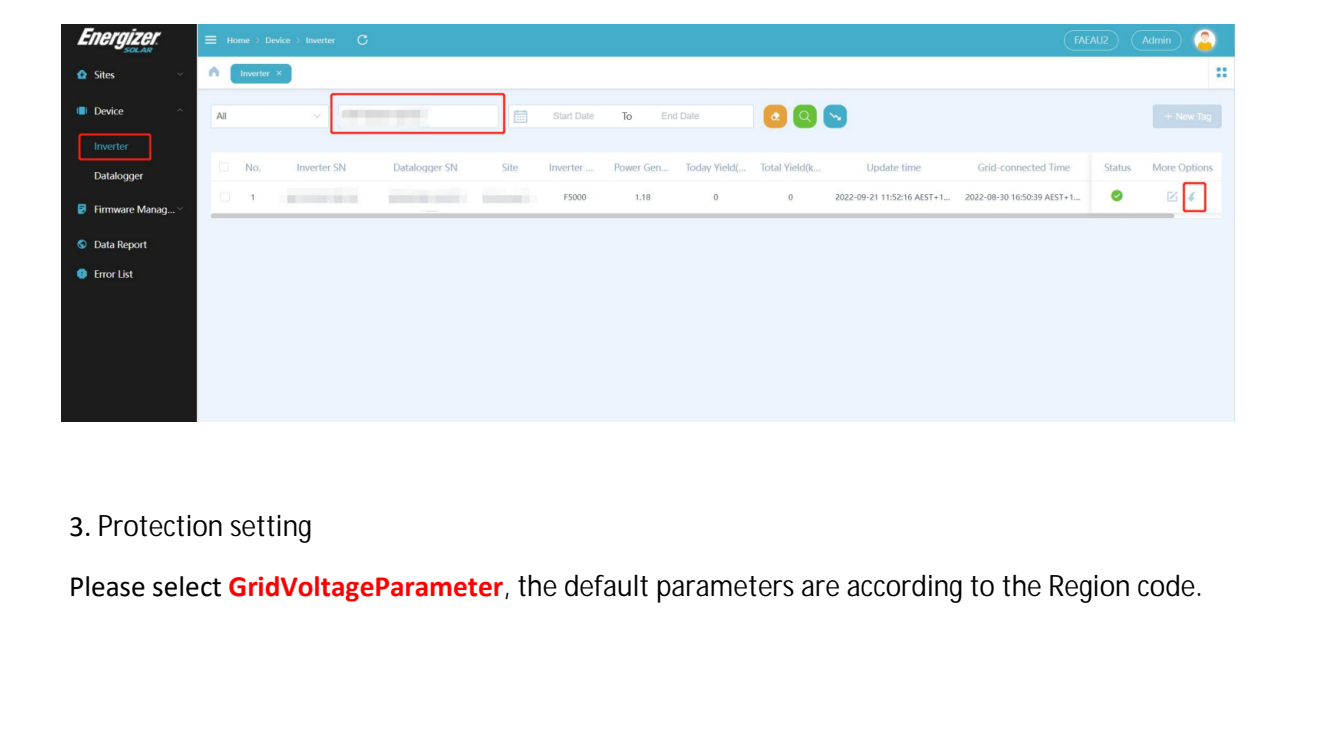

## 3. Protection setting

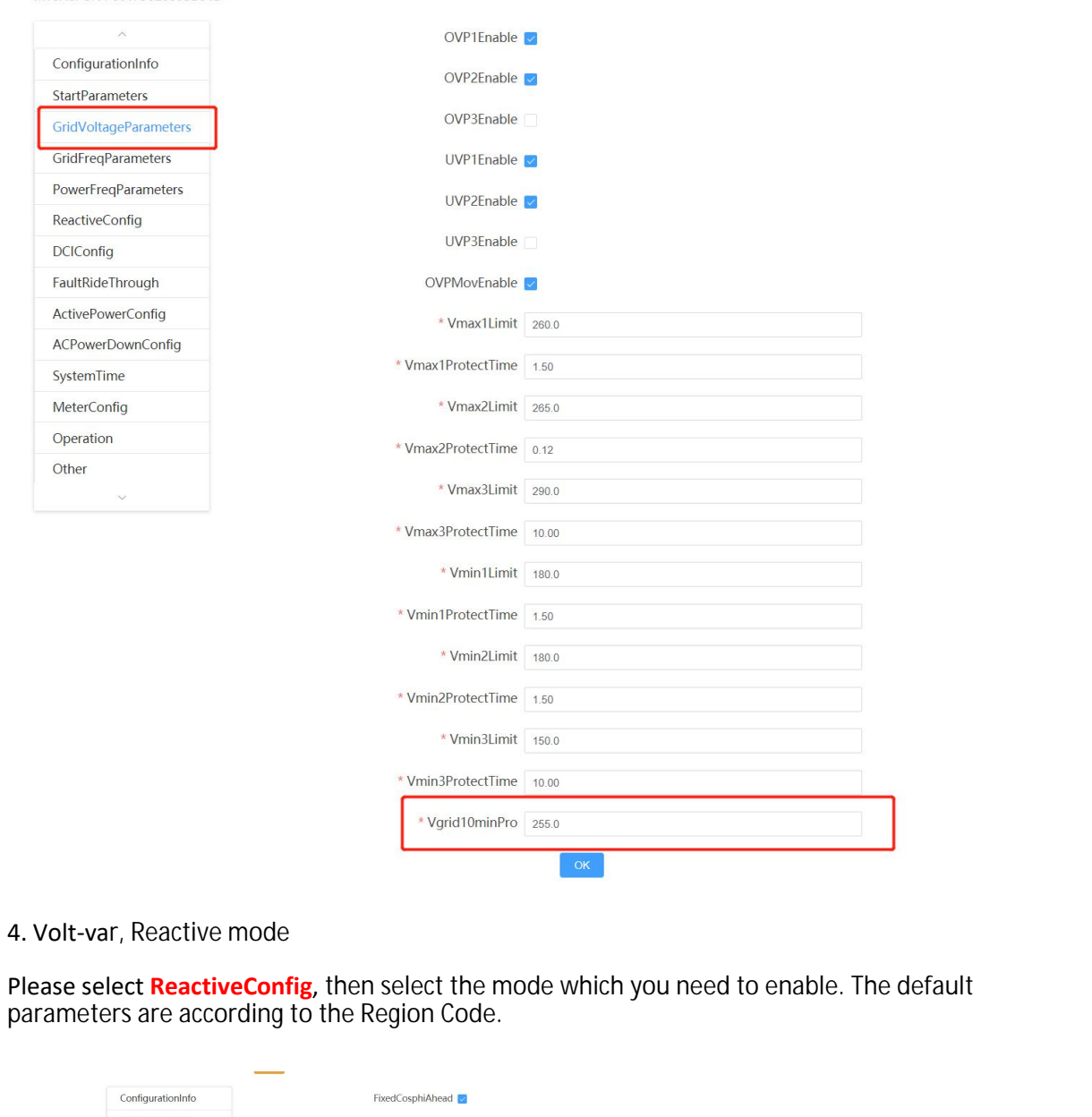

parameters are according to the Region Code.

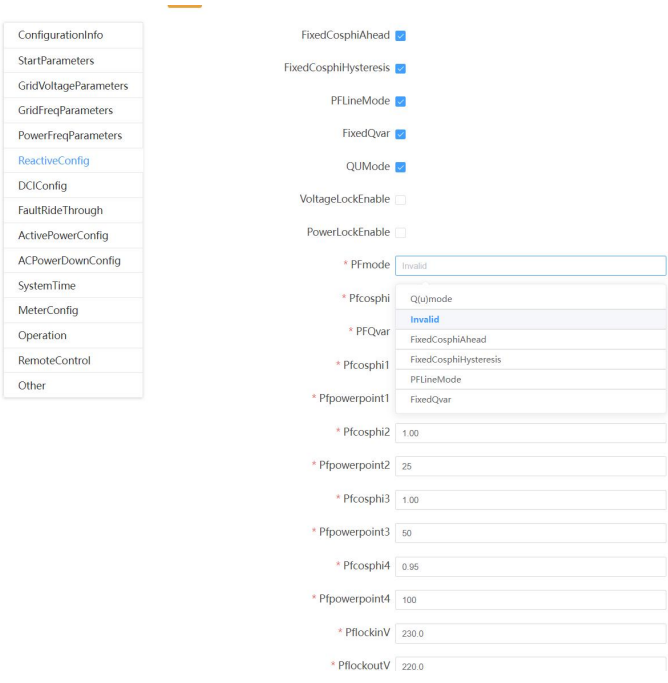

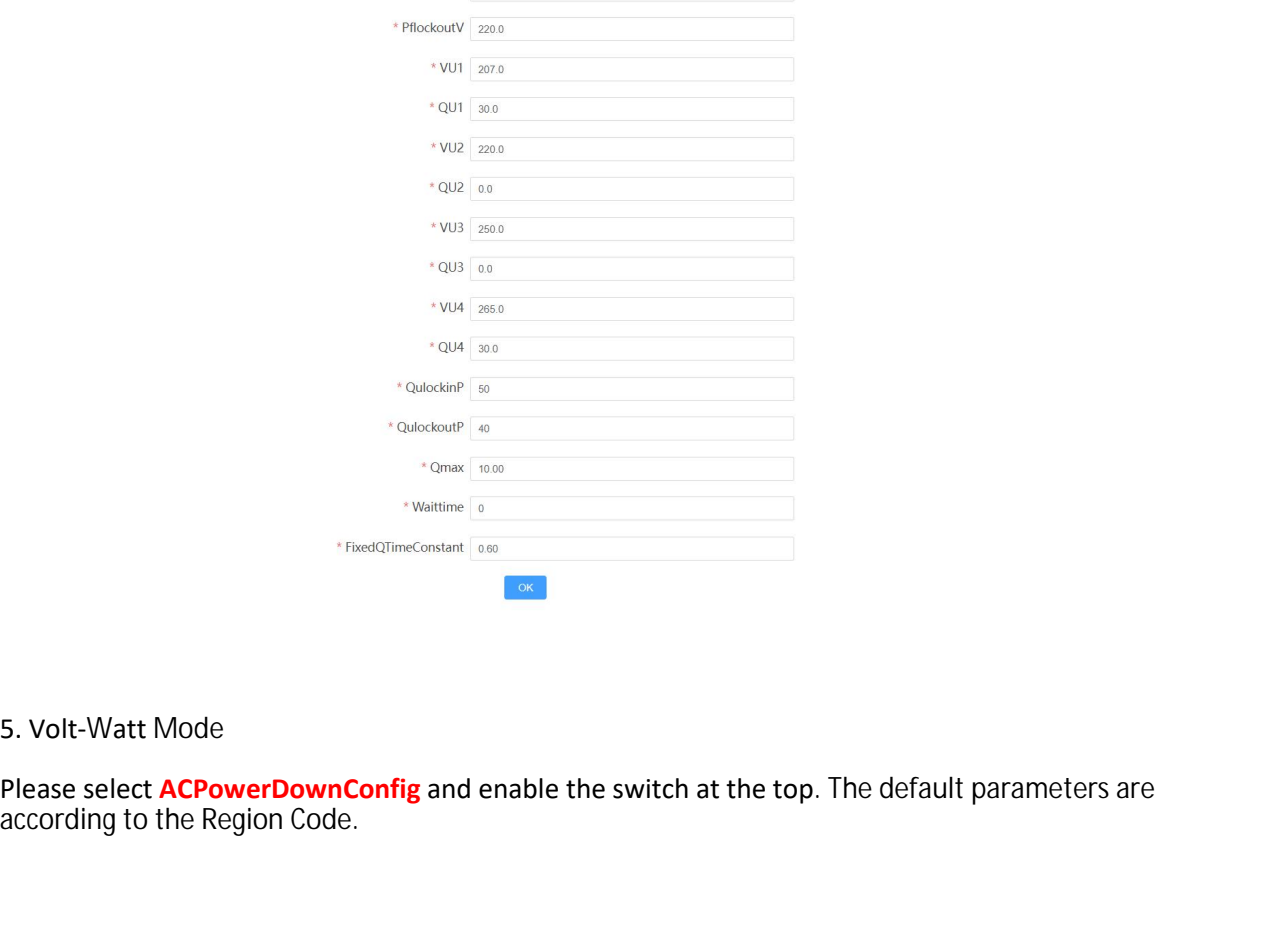

according to the Region Code.

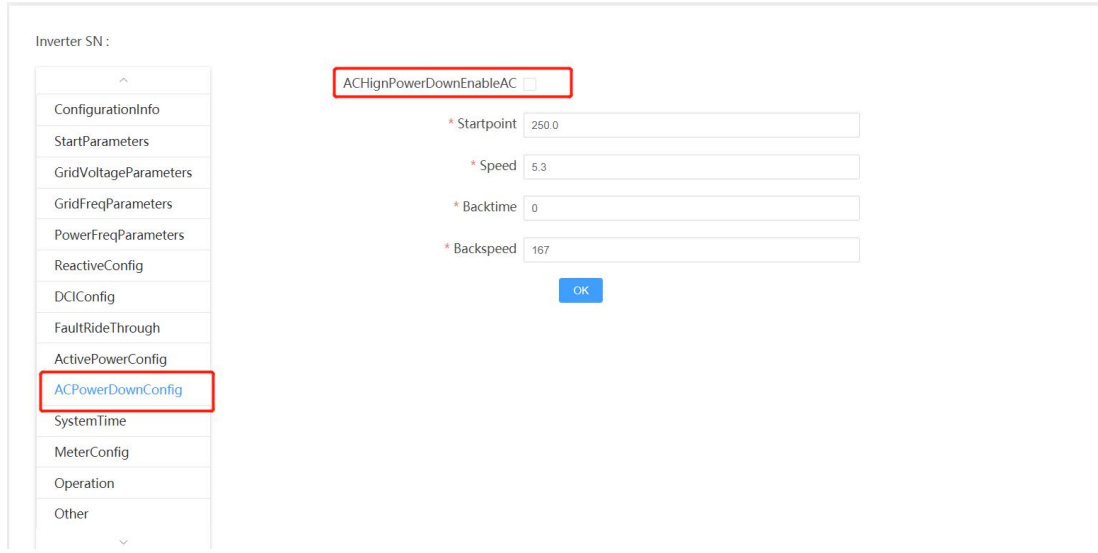

6.Soft export limit, Generation limit and power rate limit mode. Please select Active Power Config and enable the Export Limit Enable then please change the Export Power as required. You can change the generation limit as requirement by change the value of Active Power Limit. The parameters of Power rate limit mode and generation limit are according to the Region Code.

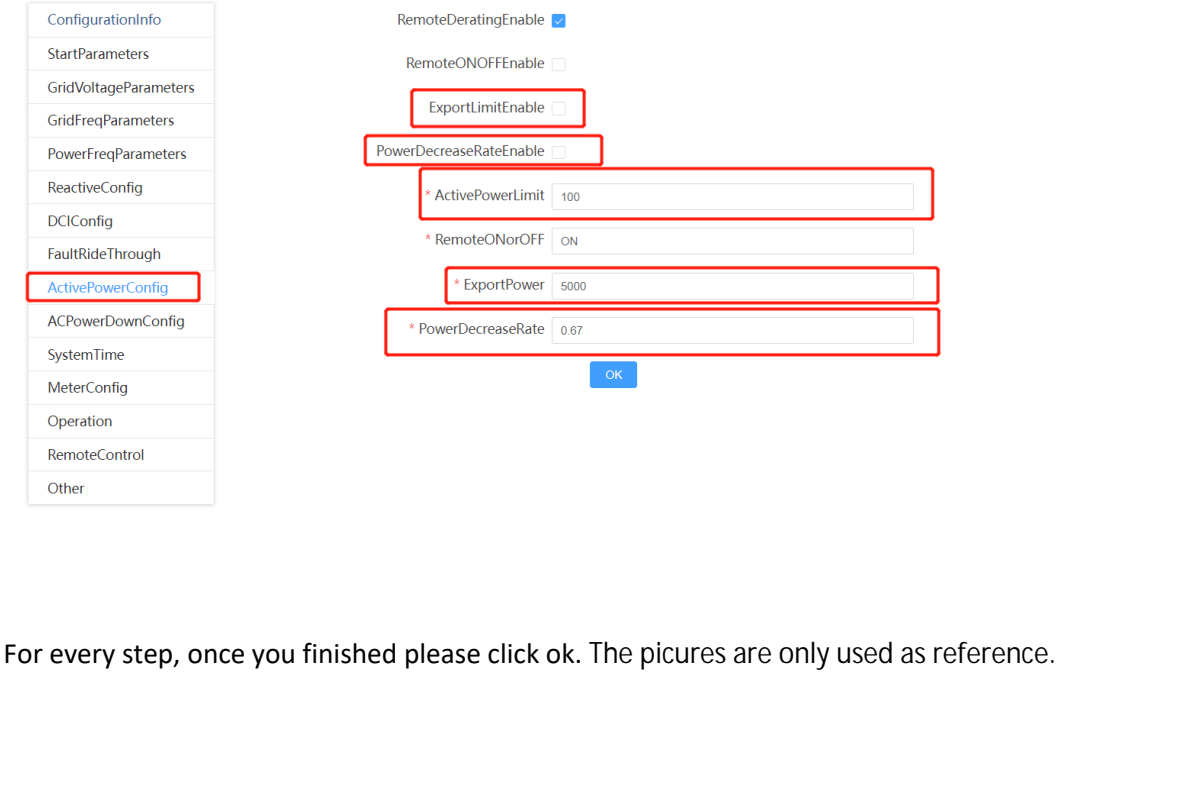

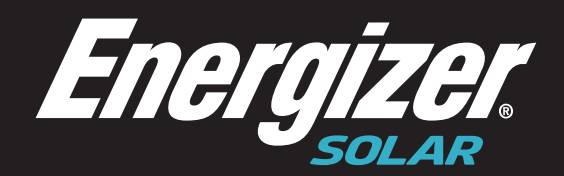

## 8 Star Energy Pty Ltd Level 35, 477 Collins Street, Melbourne, VIC 3000, Australia

8 Star Energy ESS Limited The Black Church, St Mary's Place, Dublin DO7 P4AX, Ireland

8 Star Energy North America Inc 888 Prospect Street, La Jolla, California 92037, USA